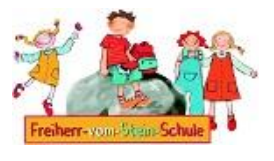

**Diese Anleitung hilft Ihnen bei der Einrichtung des Schulmessengers. Dabei werden nur die wichtigsten Schritte aufgeführt. Einige Stellen können auf Ihrem Gerät anders aussehen.**

## **1.Schritt:**

• Download der kostenlosen App "Element Messenger" im AppStore oder im Google Play Store

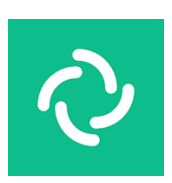

## **2.Schritt:**

- App starten
- Auf "Ich habe bereits ein Konto" klicken

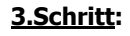

- Auf "**Bearbeiten**" drücken
- "matrix.org" löschen und dafür folgenden Servernamen eingeben: **https://133474.logineonrw-messenger.de**

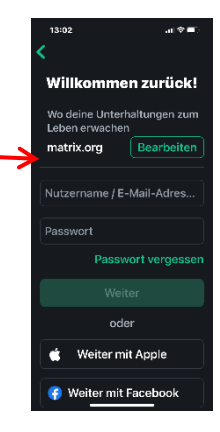

Du hast die Kontrolle

be bereits ein

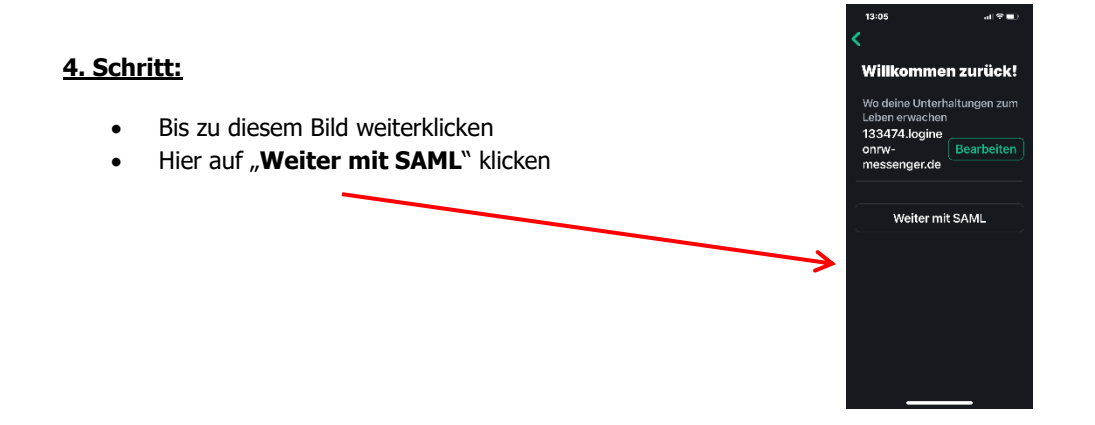

## Anleitung für den LOGINEO Messenger

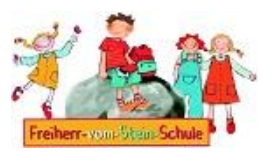

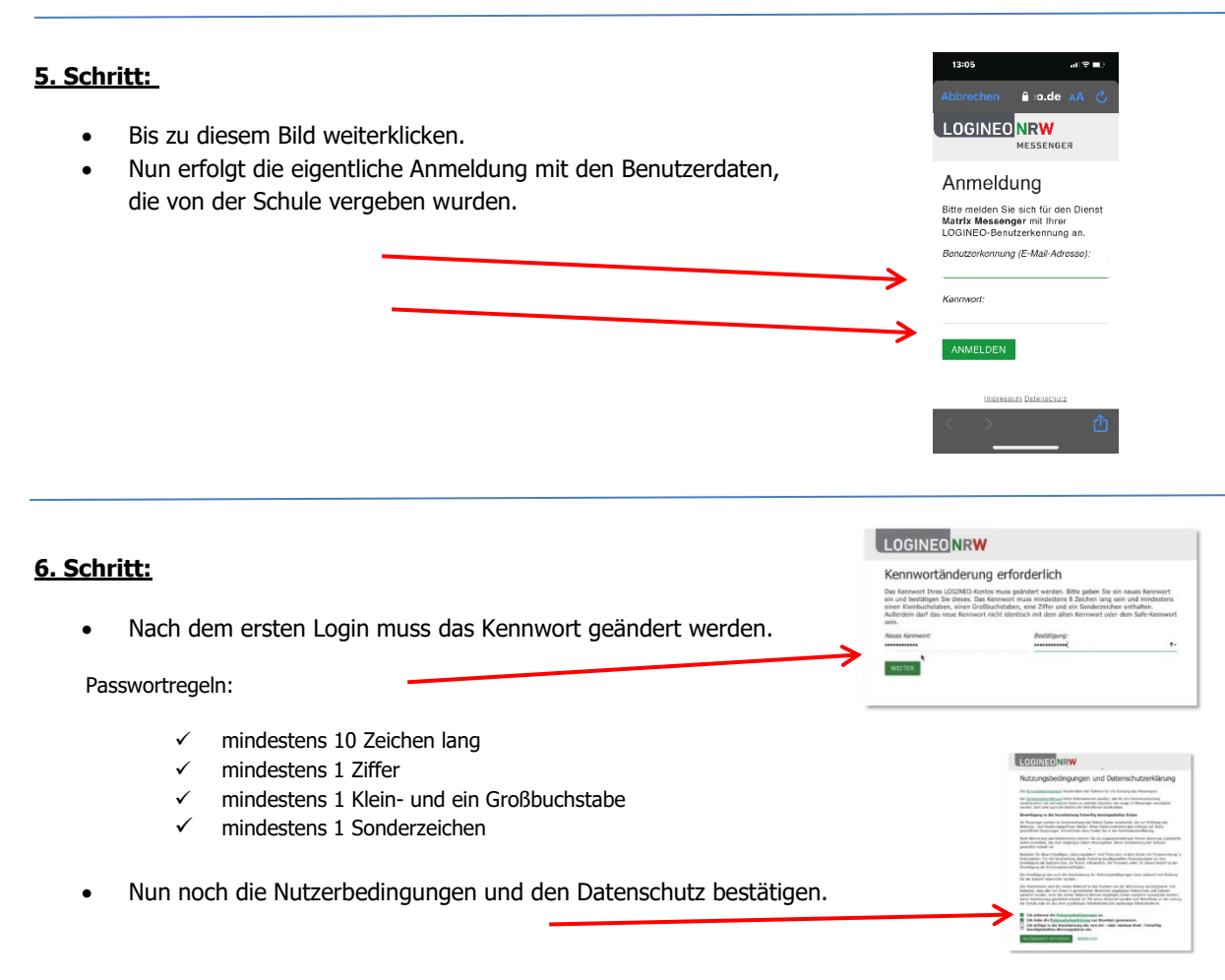

## **7.Schritt:**

Nach der erfolgreichen Anmeldung müssen Sie nur noch warten, bis Sie eine Einladung einer Lehrkraft erhalten.

Wenn Sie diese annehmen, kann es losgehen.

Die Klassenlehrer werden die weiteren Schritte und klasseninterne Nutzungsregeln mit Ihnen vereinbaren.

**Weiteres Informations- und Schulungsmaterial finde Sie auf folgenden Internetseiten des Schulministeriums sowie auf unserer Schulhomepage.**

**[https://www.logineo.schulministerium.nrw.de/LOGINEO-NRW/NEU-LOGINEO-NRW-](https://www.logineo.schulministerium.nrw.de/LOGINEO-NRW/NEU-LOGINEO-NRW-Messenger/Unterstuetzungsmaterial/)[Messenger/Unterstuetzungsmaterial/](https://www.logineo.schulministerium.nrw.de/LOGINEO-NRW/NEU-LOGINEO-NRW-Messenger/Unterstuetzungsmaterial/)**

**[www.freiherr-vom-stein-hemer.de](http://www.freiherr-vom-stein-hemer.de/)**